# Operating instructions **Device + Control Software**

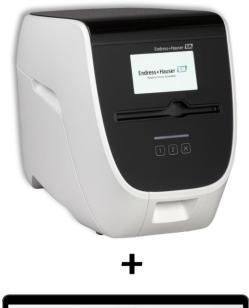

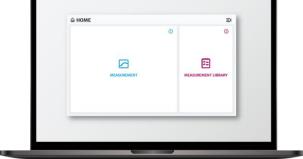

REF: BAB00-A00A1+1

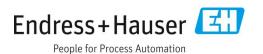

## **Table of Contents**

| 1   | About this document                                    | 3    |
|-----|--------------------------------------------------------|------|
| 1.1 | Document function                                      | 3    |
| 1.2 | Warnings                                               | 3    |
| 1.3 | List of abbreviations                                  | 3    |
| 1.4 | Symbols on the device                                  | 4    |
| 1.5 | Registered trademarks                                  | 4    |
| 2   | Basic safety instruction                               | 4    |
| 2.1 | Requirements for the personnel                         | 4    |
| 2.2 | Intended use                                           | 4    |
| 2.3 | Electrical safety                                      | 5    |
| 2.4 | Operational safety                                     | 5    |
| 2.5 | Product safety                                         | 5    |
| 2.6 | Important safeguards                                   | 6    |
| 3   | Product description                                    | 7    |
| 3.1 | Endress+Hauser BioSense Analysis System                | 7    |
| 3.2 | Device                                                 | 7    |
| 3.3 | Detection Module stand                                 | 10   |
| 4   | Incoming product acceptance and product identification | . 11 |
| 4.1 | Incoming acceptance                                    | 11   |
| 4.2 | Scope of delivery                                      | 11   |
| 4.3 | Product use and warranty                               | 12   |
|     |                                                        |      |

| 5    | Installation 12                                  |
|------|--------------------------------------------------|
| 5.1  | Site requirements12                              |
| 5.2  | Putting the Device into operation12              |
| 6    | Commissioning13                                  |
| 6.1  | Starting the device for the first time13         |
| 6.2  | Changing the installation location of the Device |
| 7    | Operation13                                      |
| 7.1  | Starting an analysis13                           |
| 7.2  | Results20                                        |
| 7.3  | Putting Device out of operation22                |
| 8    | Diagnostics and troubleshooting 22               |
| 8.1  | General troubleshooting22                        |
| 9    | Maintenance 23                                   |
| 9.1  | Control samples23                                |
| 9.2  | Maintenance tasks23                              |
| 10   | Support 23                                       |
| 10.1 | Contact information23                            |
| 10.2 | 2 Return                                         |
| 11   | Technical data 24                                |

## 1 About this document

## **1.1** Document function

These operating instructions contain all information about the Device with accompanying Control Software in the following mainly referred to as "Device" and "Control Software". Great care has been taken to ensure that all information contained in the operating instructions is correct and complete at the time of publication.

This document describes the state at the time of publishing. It needs not necessarily to agree with future versions. These operating instructions as well as the Endress+Hauser Analysis System is subject to change without notice.

## 1.2 Warnings

The structure of the information and their meaning are shown in *Table 1*.

| Structure of Information                                   | Meaning                                                                                                    |
|------------------------------------------------------------|----------------------------------------------------------------------------------------------------|
| ▲ WARNING<br>Causes (/consequences)<br>► Corrective action | This symbol alerts you to a dangerous situation. Failure to avoid the dangerous situation can result in a fatal or serious injury. |
| ▲ CAUTION<br>Causes (/consequences)<br>► Corrective action | This symbol alerts you to a dangerous situation. Failure to avoid this situation can result in minor or more serious injuries.     |
| NOTICE<br>Cause/situation<br>Action/note                   | This symbol alerts to situations which may result in loss of function or damage to property.                                       |

Table 1: The structure of information symbols and warnings and their meaning.

## 1.3 List of abbreviations

In *Table 2* all abbreviations and their description used in this document are listed in alphabetical order.

| Term         | Description                                                 |
|--------------|-------------------------------------------------------------|
| °C           | Degree Celsius                                              |
| AC           | Alternating Current                                         |
| CE           | European Conformity (from French « Conformité Européenne ») |
| DC           | Direct Current                                              |
| EEA          | European Economic Area                                      |
| I/O          | Input/Output                                                |
| IVD          | In vitro diagnostics                                        |
| m / cm / mm  | Meter / centimeter / millimeter                             |
| PCR          | Polymerase chain reaction                                   |
| UserID       | Barcode for user login in the Device                        |
| Connect Code | Barcode for connecting to the Control Software              |
| V            | Volt                                                        |
| W            | Watt                                                        |
| WEEE         | Waste Electrical and Electronic Equipment                   |

Table 2: Abbreviations and their description used in this document.

## 1.4 Symbols on the device

In <u>Table 3</u> all symbols on the device and their description are listed.

| Symbol | Description and placement                                                                                                    |
|--------|----------------------------------------------------------------------------------------------------|
| CE     | The CE Marking indicates conformity with health, safety, and environmental protection standards for products sold within the EEA. On the type plate.                                   |
| K      | The WEEE symbol indicates that the product should not be discarded as unsorted waste but must be sent to separate collection facilities for recovery and recycling. On the type plate. |
| i      | Please read operating instructions. On the type plate.                                                                                                    |
|        | Power consumption. On the type plate.                                                                                                    |
|        | On/off switch. On the back of the Device.                                                                                                    |
| 문      | Ethernet interface. On the back of the Device.                                                                                                    |
| •      | USB interface. On the back of the Device.                                                                                                    |

Table 3: Symbols used.

## **1.5** Registered trademarks

Registered names, trademarks, etc. mentioned in this document should not be assumed to be unprotected by law, even if they are not explicitly marked as registered names or trademarks.

## 2 Basic safety instruction

## 2.1 Requirements for the personnel

- Installation, commissioning, and maintenance of the measuring system may be carried out only by specially trained technical personnel.
- The operating personnel must have read and understood these operating instructions and must follow the instructions contained therein.
- Keep the operating instructions in a safe but easily accessible place.

## 2.2 Intended use

The Device is a Detection Module-based integrated analysis system. It is intended to be used for the targeted analysis of nucleic acids in non-IVD liquid samples. The Device is primarily installed in laboratories, company laboratories, hygiene laboratories, laboratory-type rooms, non-laboratory-type enclosed rooms directly at the end customer (e.g. sewage treatment plants, plants, industrial associations, cruise ships, hotels) or at central facilities (e.g. commercial laboratories). The Device can be operated by personnel with minimum training.

Any use for other purposes is not permitted. Liability for improper use as well as resulting consequences is excluded.

## 2.3 Electrical safety

The user is responsible for complying with the following safety conditions:

- Installation guidelines.
- Local standards and regulations electromagnetic compatibility.

The product has been tested for electromagnetic compatibility in accordance with the applicable international standards for industrial applications. The electromagnetic compatibility indicated applies only to a product that has been properly connected.

## 2.4 Operational safety

Before commissioning:

- Verify that all connections are correct.
- Ensure that electrical cables are undamaged.
- Do not operate damaged products and protect them against unintentional operation.
- Label damaged products as defective.

#### During operation:

• If faults cannot be rectified: products must be taken out of service and protected against unintentional operation.

### **A**CAUTION

#### External influences; risk of malfunction, damage to the Device or personal injury.

- The Device must not be exposed to direct sunlight in order not to influence the integrity of the measurement results.
- Avoid operating the Device in rooms with high humidity and direct contact with liquids.
- Avoid the penetration of liquids into the Device.
- Do not expose the Device to strong heat sources.
- Always lift the Device upright.
- Avoid vibrations.

### 2.5 Product safety

The product is designed to meet state-of-the-art safety requirements. The Device complies with relevant product safety regulations and meets international safety standards.

### 

#### **Electric shock**

- Despite the OFF switch position, the Device is still connected to the mains (not galvanically isolated).
- To switch the Device OFF for maintenance, unplug the power supply unit from the back of the Device.
- Only use the Device with the supplied power supply unit and power cable.
- Do not operate the OFF switch or the power supply unit with wet hands.

#### 

### Danger from permanent magnets

- The built-in permanent magnets can cause interference to people and sensitive devices in the vicinity of the Device.
- If you wear a pacemaker or other electromedical device, consult your doctor before using the Device.
- Operate devices that are sensitive to magnetic fields at a sufficient distance from the Device.
- Handle cards with magnetic strips at a sufficient distance from the Device.

### 

### Hazards due to moving parts and improper use

The use of moving parts involves the risk of shearing or cutting injuries if a person reaches into the unit. Failure to follow the instructions for use or improper use may result in defects, property damage, personal injury, hazardous situations or incorrect test results.

- Do not reach into the Detection Module slot.
- Only use original Detection Modules. Only load the Detection Modules with the sample materials intended for this
  purpose (for detailed instructions please refer to the operating instructions of the Kit).
- Measurements may only be carried out by trained and instructed personnel. Maintenance work may only be carried out by qualified and instructed personnel.
- Only clean the Device with the cleaning agents as defined in chapter <u>9.2 Maintenance tasks</u>.
- Use the latest version of the operating instructions. You can obtain digital versions of the latest operation instructions from Endress+Hauser BioSense GmbH on request.

## 2.6 Important safeguards

- Do not use the Device for anything other than its intended use.
- Do not drape the power cord over counters or on hot surfaces.
- Do not open the enclosure of the Device.

### 

### Risk of injury due to damage to the Device and risk of incorrect test results

 Detection Modules from other manufacturers can give incorrect results and damage the Device. Only use original Detection Modules.

### **WARNING**

### Risk of personal injury and property damage when lifting the Device

- The Device is a heavy piece of equipment. Keep this in mind when lifting the Device to avoid personal injury or property damage.
- Use appropriate lifting techniques, hold the Device by the bottom with both hands, and make sure the Device stands securely when setting it down.
- To avoid personal injury, make sure the Device is disconnected from all wired connections before lifting.

## **3 Product description**

## 3.1 Endress+Hauser BioSense Analysis System

The Endress+Hauser BioSense Analysis System consists of the Device with accompanying Control Software and an application specific Kit. The following operating instructions describe the operation of the Device. Information about the Kit can be found in the separate operating instructions for the Kit.

## 3.2 Device

The Device includes all the hardware required for controlled Detection Module handling as well as PCR cycling and sensitive fluorescence readout. The accompanying Control Software controls the Device and analyses the data – no manual data interpretation is necessary.

### 3.2.1 Front panel

Front view of the device with all main parts highlighted in *Figure 1*. These parts are named in *Table 4*.

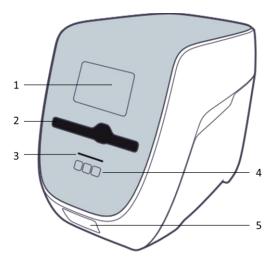

Figure 1: Front view of the Device.

| Number | Description              |
|--------|--------------------------|
| 1      | Display                  |
| 2      | Detection Module slot    |
| 3      | Status indicator         |
| 4      | 1, 2, X buttons          |
| 5      | External barcode scanner |

Table 4: Description of the front panel components.

## 3.2.2 Back panel

Back view of the device with all main parts highlighted in <u>Figure 2</u>Figure 2. These parts are named in <u>Table 5</u>. Corresponding symbols are displayed in <u>Table 3</u>.

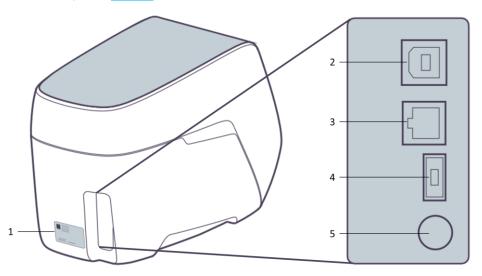

Figure 2: Back view of the Device (left). Zoomed view of the input panel (right).

| Number | Description                                                                     |
|--------|---------------------------------------------------------------------------------|
| 1      | Type Plate                                                                      |
| 2      | USB Port (to connect the device to the Windows PC running the Control Software) |
| 3      | Ethernet Port (for service purposes only)                                       |
| 4      | Power input                                                                     |
| 5      | ON/OFF switch                                                                   |

*Table 5: Description of the back panel components.* 

## 3.2.3 Type plate

The type plate is depicted in *Figure 3*. All parts are described in *Table 6*.

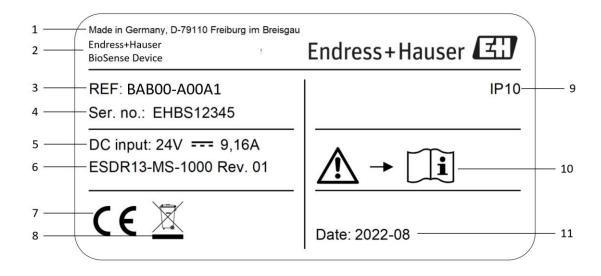

*Figure 3: Type plate of the Device.* 

| Number | Description                         |
|--------|-------------------------------------|
| 1      | Address of the legal manufacturer   |
| 2      | Product name                        |
| 3      | Reference number                    |
| 4      | Serial number                       |
| 5      | DC input rating                     |
| 6      | Type plate version                  |
| 7      | CE marking                          |
| 8      | WEEE symbol                         |
| 9      | IP rating                           |
| 10     | Reference to operating instructions |
| 11     | Manufacturing date                  |

Table 6: Information on the type plate.

### 3.2.4 Operator control

### 3.2.4.1 Barcode scanner and barcodes

The Device's barcode scanner is intended to scan the UserID and Connect Code.

- UserID: The user must log in to operate the Device. For this purpose, a UserID card is enclosed with the Device. Start any operation (e.g. start analysis, cancel analysis, display results) by scanning the QR Code on the UserID card with the barcode scanner of the Device. This means you are logged in for the duration of the subsequent action. There is no need to log out of the Device or save anything. The user will be logged out automatically after a period without interaction. Keep the UserID card safe and protected from unauthorized access by third parties.
- Connect Code: Barcode for connecting to the Control Software on the Windows PC.

### 3.2.4.2 1 and 2-Button

The 1 and 2-Button is intended to select options as displayed on the screen.

### 3.2.4.3 x-Button

The x-Button is intended to cancel a process by pressing the button for more than 3 seconds or go back to the previous step by pressing the button for less than 3 seconds.

### 3.2.4.4 Energy saving mode

The Device automatically enters a power-saving mode to save energy. The energy-saving mode is recognizable by a white pulsing of the status indicator and touch buttons and a standby symbol on the device screen. To wake the Device from energy-saving mode at any time, select 1, 2 or x or scan **UserID**.

### 3.2.5 Status indicator

The status indicator (see *Figure 1*) has two colors with the following indications:

- White: Ready (pulsating = energy-saving mode).
- Red: An error occurred.

## 3.3 Detection Module stand

A Detection Module stand is included in the accessories of the Device. It allows the storage of Detection Modules during preparation.

### 

### **Risk of contamination**

• Make sure to place the Detection Modules with the inlets facing upward in the Detection Module stand to prevent the sample to be spilled on the workplace.

## 4 Incoming product acceptance and product identification

## 4.1 Incoming acceptance

- 1. Verify that the packaging is undamaged. Notify the Endress+Hauser BioSense support (see chapter <u>10.1 Contact</u> <u>information</u>) of any damage to the packaging. Keep the damaged packaging and goods until the issue has been resolved.
- 2. Verify that the contents are undamaged. Notify the Endress+Hauser BioSense support (see chapter <u>10.1 Contact</u> <u>information</u>) of any damage to the delivery contents. Keep the damaged goods until the issue has been resolved.
- 3. Check that the scope of delivery is complete and nothing is missing. It is recommended to compare the shipping documents with your order.
- 4. Do not operate damaged products and protect them against unintentional operation. Label damaged products as defective.

### 4.1.1 Identifying the product

The REF Number and LOT number of the product can be found in the following locations:

- On the type plate (see chapter <u>3.2.3 Type plate</u>).
- In the delivery papers.

If you have any questions, please contact Endress+Hauser BioSense support (see chapter <u>10.1 Contact information</u>).

### 4.1.2 Manufacturer address

Endress+Hauser BioSense GmbH, Georges-Köhler-Allee 302, 79110 Freiburg, Germany

## 4.2 Scope of delivery

All delivery contents and reference numbers are listed in <u>Table 7</u>.

| Part                                                 | Quantity | Reference Number (REF) |
|------------------------------------------------------|----------|------------------------|
| Device + Control Software                            | 1x       | BAB00-A00A1+1          |
| Control Software                                     | 1x       | B-1008                 |
| Operating instructions device                        | 1x       | B-1003                 |
| Card with UserID and Connect Code                    | 1x       | B-1006                 |
| Detection Module stand                               | 1x       | B-1001                 |
| Power supply unit                                    | 1x       | SD000-01-S02-A01       |
| Mains cable                                          | 1x       | SD000-01-S03-A01       |
| USB cable                                            | 1x       | B-1007                 |
| Optional: Laptop with pre-installed Control Software | 1x       | B-1009                 |

Table 7: List of delivery contents in the Device.

## 4.3 Product use and warranty

The Device is to be used exactly as described in these operating instructions. It is forbidden to carry out any modifications to the Device. Endress+Hauser BioSense GmbH does not give any warranty for the functionality or reliability of the Device if any modifications are performed to the Device or the Device is not used according to the operating instructions. Endress+Hauser BioSense GmbH is not liable for damages caused by improper use of the Device.

## 5 Installation

## 5.1 Site requirements

Select a location for the Device that meets the following requirements:

- Make sure that the area is protected from excessive humidity and dust, direct sunlight, strong temperature fluctuations, heat sources and vibrations.
- Set up a safety area of around 10 cm around the Device where there are no other objects.
- The Device must not be set up or operated in the immediate vicinity of sources with strong electromagnetic radiation (e.g. unshielded RF sources), as these may interfere with the proper operation of the Device.
- The Device requires unobstructed access to the Detection Module slot, the back of the Device, the ON/OFF switch, the barcode scanner, the screen and the touch buttons.
- Position the Device so that the power supply is freely accessible, and the Device can be disconnected from the power supply at any time.
- Before installing and using the Device, read chapter <u>11 Technical data</u> to learn more about the operating conditions of the Device.

### 

### Risk of injury during operation if installation site is unsuitable

- Do not place any other equipment or store any hazardous substances in this safety area.
- Do not lean onto the Device.
- Do not cover the ventilation slots and openings of the Device.

## 5.2 Putting the Device into operation

Lift the Device out of the packaging and place it on a flat and stable surface. Please hold the Device at the bottom. Remove all accessories and check if the package content is complete (see <u>Table 7</u>).

### 5.2.1 Initial hardware setup

To operate the Device please connect the following parts:

- 1. The mains cable to the power supply.
- 2. The power supply unit to port 4 of the device (see *Figure 2*).
- 3. The mains cable to a wall socket. Do not use a multiple socket.
- 4. Connect the device to the PC on which the Control Software is installed using the supplied USB cable. The recommended minimum hardware requirements can be found in chapter <u>11 Technical data</u>.

### 

### Risk of coming into contact with dangerous electrical voltage

• Do not use damaged or incorrect power supply units.

### 5.2.2 Initial software setup

The software can be requested via contact form: <u>https://www.endress.com/endress-hauser-biosense-technology-portfolio</u>

- 1. Request the software via contact form. You will receive an email containing a download link.
- 2. After clicking the link, the default browser opens a window, and the download starts automatically.
- 3. Wait until the download has finished successfully. Now you can close the window.
- 4. Execute the DeviceControlSoftware.exe file in your default download folder.
- 5. The installer guides you through the installation process.

## 6 Commissioning

## 6.1 Starting the device for the first time

The ON/OFF switch is located on the back of the Device (see <u>Figure 2</u>). The Device has a transport lock. The Device unlocks the transport lock when the ON/OFF switch (see <u>Figure 2</u>) is switched to ON and locks it when it is switched OFF in a controlled manner. While the Device is processing or ejecting Detection Modules or while there are still Detection Modules in the Detection Module slot of the Device, switching OFF is not possible and will result in an error message. In cases of error messages, switching OFF is aborted. Do not disconnect the power cable from the power socket until the Device is completely switched off.

## 6.2 Changing the installation location of the Device

For changing the installation location of the Device perform the following steps:

- Take the Device out of operation (see chapter <u>7.3 Putting Device out of operation</u>).
- Move the Device to a new location. Always transport the Device upright. If necessary, use aids such as a trolley for transport. Use both hands to transport the Device. Avoid vibrations.
- Set up the Device at the new location as described in chapter <u>5 Installation</u>.

## 7 Operation

## 7.1 Starting an analysis

#### NOTICE

#### **Risk of data loss**

• Make sure that the power saving mode and sleep mode are deactivated on the PC where you are using the control software. Also do not turn off the monitor of the PC, as this can lead to a deactivation of the USB ports.

#### NOTICE

#### **Risk of data loss**

- During the measurement process avoid pushing the x-Button on the Device as it aborts the process and data will be lost.
- During the measurement process do not sign out or switch the windows user as it aborts the process and data will be lost.

#### NOTICE

### **Combination of different Detection Modules**

• Only Detection Modules of the same type can be analysed in the same run.

### 

**Risk of injury** 

- Do not insert your hand or fingers into the Detection Module slot.
- Do not insert any objects other than Detection Modules into the slot.

### 7.1.1 Connect the Device with the PC

Prepare the sample and Detection Modules as described in the operating instructions of the Kit and place them on the Detection Module stand. Note: Do not place the Detection Module stand on top of the Device.

| Step | Description                                                                                                    | Depiction                                                                                                    |  |
|------|----------------------------------------------------------------------------------------------------|----------------------------------------------------------------------------------------------------|--|
| 1    | Scan the UserID with the barcode reader (see<br>chapter <u>3.2.4.1 Barcode scanner and</u><br><u>barcodes</u> ). | Endress+Hauser<br>BioSense Device +<br>Control Software<br>UserID (1)<br>Endress+Hauser                                                    |  |
| 2    | Select 1 at the Device to connect to the PC.                                                                     |                                                                                                    |  |
| 3    | Scan the Connect Barcode                                                                                         | Endress+Hauser<br>BioSense Device +<br>Control Software<br>Connect Code(2)                                                                 |  |
|      |                                                                                                    | Endress+Hauser                                                                                                    |  |
| 4    | When the device is ready to connect to the PC, the following display appears:                                    | USB forwarding activated<br>Data forwarding for<br>utilities is active<br>External interface<br>forwards all data to<br>internal interface |  |

## 7.1.2 Run the Control Software

| Step | Description                                                                                                    | Depiction                                                                                                    |
|------|----------------------------------------------------------------------------------------------------|----------------------------------------------------------------------------------------------------|
| 1    | Open the DeviceControlSoftware.exe file to run the Control Software.                                                                                                    |                                                                                                    |
| 2    | On the screen "HOME" you can either start<br>a Measurement or open the Measurement<br>Library (see <u>chapter</u> 7.2.2).<br>To start a Measurement, click on<br>MEASUREMENT.<br>If PC and Device are not connected, you will<br>be sent to the "CONNECT"-screen.           | HOME<br>CONNECTED CONNECTED C |
| 3    | On the "CONNECT"-screen, first select your<br>COM Port, then click "CONNECT".<br>Active COM Port often is highest digit on<br>list.<br>After the connection with the PC has been<br>established, the NEXT button turns active<br>(color dark blue). Press NEXT to continue. | CONNECT DISCONNECTED CONNECTED                                                                                                    |
| 4    | To add the first sample, click on ADD<br>SAMPLE 1.                                                                                                    | CONNECTED CONNECTED<br>MEASUREMENT<br>SETUP<br>PROCESSING<br>RESULT<br>ADD SAMPLE 1<br>CANCEL<br>NEXT                                                                                                    |

| 5 | Fill out                                                                                                    |                                                                                                    | CONNECTED               |
|---|----------------------------------------------------------------------------------------------------|----------------------------------------------------------------------------------------------------|-------------------------|
|   |                                                                                                    |                                                                                                    | CONNECTED               |
|   | <ul> <li>SAMPLE NAME,</li> </ul>                                                                                                    | SETUP PROCESSING                                                                                              | RESULT                  |
|   | <ul> <li>Select the appropriate Method with<br/>which you want to analyze your sample</li> <li>The Lot number and the Expiration<br/>Date (which you can find on the<br/>Detection Module)</li> </ul> | SAMPLE NAME SAMPLE NAME Select Method demo.mf Lot number Lot number Expiration Date (YYYY-MM-DD) (YYYY-MM-DD) | ADD SAMPLE 2            |
|   |                                                                                                    |                                                                                                    | L NEXT                  |
| 6 | To test a second sample, click on "Add Sample 2". If you only want to test one                                                                                                    | MEASUREMENT                                                                                                   | CONNECTED               |
|   | sample, directly click on NEXT.                                                                                                    | SETUP PROCESSING                                                                                              | RESULT                  |
|   |                                                                                                    | SAMPLE NAME Beer tank 1 Select Method demo.mf Lot number 123456 Expiration Date (YYYY-MM-DD) 2024-05-01 CANCE | ADD SAMPLE 2            |
| 7 | Fill out the fields for Sample 2 according to                                                                                                    | MEASUREMENT                                                                                                   | CONNECTED               |
| , | step 5.                                                                                                    |                                                                                                    |                         |
|   |                                                                                                    | SETUP PROCESSING                                                                                              | RESULT                  |
|   | The Method is already selected with the<br>entry of Sample 1.                                                                                                    | SAMPLE NAME SAMPLE N                                                                                          | IAME                    |
|   | To proceed click on NEXT.                                                                                                    | Beer tank 1                                                                                                   | NAME                    |
|   |                                                                                                    | Select Method Select Met                                                                                      | thod                    |
|   |                                                                                                    | demo.mf 🗘 demo.mf                                                                                             | $\diamond$              |
|   |                                                                                                    | Lot number Lot number                                                                                         |                         |
|   |                                                                                                    | Lot numb<br>Expiration Date (YYYY-MM-DD) Expiration                                                           | er<br>Date (YYYY-MM-DD) |
|   |                                                                                                    | 2024-05-01                                                                                                    |                         |
|   |                                                                                                    |                                                                                                    | L NEXT                  |

| 8  | The Detection Module slot opens.                                                                                                    | SETUP PROCESSING RESULT                                                                                                    |
|----|----------------------------------------------------------------------------------------------------|----------------------------------------------------------------------------------------------------|
|    | The device is now waiting for the insertion of the Detection Module(s).                                                                 | 1 demo.mf       1         1       demo.mf         1       1         1       1         1       1         1       1         1       1         1       1         1       1         1       1         1       1         1       1         1       1         1       1         1       1         1       1         1       1         1       1         1       1         1       1         1       1         1       1         1       1         1       1         1       1         1       1         1       1         1       1         1       1         1       1         1       1         1       1         1       1         1       1         1       1         1       1         1       1         1       1 <t< th=""></t<> |
| 9  | Insert the Detection Module(s) into the<br>Detection Module slot.<br>Wait until the Detection Module(s) is/are<br>placed in the Device. |                                                                                                    |
| 10 | After the Detection Module(s) is/are<br>inserted and placed "Successfully inserted"<br>is displayed.<br>To proceed click on NEXT.       | MEASUREMENT       CONNECTED         SETUP       PROCESSING       RESULT         1 demo.mf       ①       ②         Ø Successfully inserted       ③       Successfully inserted                                                                                                    |

| 11 | Confirm the start of the measurement<br>process by clicking on START PROCESSING.<br>The Device now starts to run the<br>automated process consisting of lysis and<br>real-time PCR and automated data<br>analysis.                                                                                                    | CONNECTED<br>SETUP PROCESSING RESULT<br>1 demo.mf<br>1 demo.mf<br>2 demo.mf<br>() 2 demo.mf<br>() 2 demo.mf<br>() 2 demo.mf<br>() 5<br>START PROCESSING<br>The confirmation has the responsibility of processing the measurement.<br>Croce completed, the screen will display the findings.<br>BACK START PROCESSING<br>CANCEL NEXT |
|----|----------------------------------------------------------------------------------------------------|----------------------------------------------------------------------------------------------------|
| 12 | During processing, the status and<br>remaining time are displayed.<br>If you want to cancel the processing, press<br>cancel. This results in abortion of the<br>processing and ejection of the Detection<br>Modules.<br>NOTICE<br>Risk of data loss<br>• During the measurement process avoid<br>pushing the x-Button on the Device as it<br>aborts the process and data will be lost. | CONNECTED     STUP   PROCESSING   RESULT     1        PROCESS     TIME REMAINING < 5 MIN     FROCESS     CANCEL     NEXT                                                                                                    |
| 13 | When the measurement has finished the<br>status bar shows 100% and the status<br>"FINISHED".<br>To continue click on NEXT.                                                                                                    | CONNECTED CONNECTED                                                                                                    |

| 14 | All Detection Modules will be ejected from<br>the Device.<br>Dispose closed Detection Module with<br>sample according to operating instructions<br>of the Kit. | MEASUREMENT       CONNECTED         STUP       PROCESSING         PROCESS       FINISHED         PROCESS       FINISHED         Decorectly dispose of the detection module.<br>Instructions can be found in the Instruction Manual.<br>Please correctly dispose of the detection module.<br>Instructions can be found in the Instruction Manual.         CONTINUE       CONTINUE                                                                                                    |
|----|----------------------------------------------------------------------------------------------------|----------------------------------------------------------------------------------------------------|
| 15 | After disposal of all modules click on<br>CONTINUE.                                                                                                    | Image: Measurement       PROCESSING         PROCESS       PROCESS         PROCESS       FINISHED         PROCESS       FINISHED         Process       FINISHED         Process       FINISHED         Process       FINISHED         Process       FINISHED         Process       FINISHED         Process       FINISHED         Process       FINISHED         Process       FINISHED         Process       FINISHED         Process       FINISHED         Process       FINISHED         ONTINUE       Continue |

## 7.2 Results

## 7.2.1 View results

| Step               | Description                                                                                | Depiction                                             |
|--------------------|--------------------------------------------------------------------------------------------|-------------------------------------------------------|
| 1                  | After the analysis the results of the analysis are displayed.                              |                                                       |
|                    | You can sort them either by the QUALITY PARAMETER or by the RESULT.                        | 1 Beer Tank 1 doma.mf (i) 1 Beer Tank 1 doma.mf (i)   |
|                    |                                                                                            | QUALITY PARAMETER RESULT ↓ QUALITY PARAMETER RESULT ↓ |
|                    |                                                                                            | L. brevis DETECTED L. brevis DETECTED                 |
|                    | NOTICE                                                                                     | horAgene DETECTED horAgene DETECTED                   |
|                    | Risk of data loss                                                                          | horCgene DETECTED horCgene DETECTED                   |
| 20 1100 11000 1110 | <ul> <li>Do not close the software before the<br/>Detection Modules are ejected</li> </ul> | BACK TO HOME                                          |

## 7.2.2 Recall results

| Step | Description                                                            | Depiction         |                          |
|------|------------------------------------------------------------------------|-------------------|--------------------------|
| 1    | To recall results, start the Control<br>Software. Click on MEASUREMENT | 🔓 номе            |                          |
|      | Software. Click on MEASUREMENT<br>LIBRARY.                             | ()<br>MEASUREMENT | T<br>MEASUREMENT LIBRARY |
|      |                                                                        |                   |                          |

| 2 | Choose the result, you would like to check<br>in detail. For sorting the result, use the |                                                                                  |                 |                                        |                              |
|---|------------------------------------------------------------------------------------------|----------------------------------------------------------------------------------|-----------------|----------------------------------------|------------------------------|
|   | search and the sort function.                                                            | Q                                                                                |                 |                                        |                              |
|   |                                                                                          | ТҮРЕ                                                                             | NAME            | DATE 👃                                 | RESULTS                      |
|   |                                                                                          | demo-neg                                                                         | Biertank 1      | 2024/04/19/13:47:17                    | DETECTED NOT DETECTED        |
|   |                                                                                          | demo-neg                                                                         | Biertank 2      | 2024/04/19/13:47:17                    | DETECTED NOT DETECTED        |
|   |                                                                                          | SpoilageIdent4                                                                   | Biertank 1      | 2024/04/19/13:42:28                    | DETECTED NOT DETECTED<br>0 0 |
|   |                                                                                          | SpoilageIdent4                                                                   | Biertank 2      | 2024/04/19/13:42:28                    | OETECTED NOT DETECTED        |
|   |                                                                                          | demo                                                                             | Demo 1 demo     | 2024/04/17/17:47:54                    | 2 2 2                        |
|   |                                                                                          | demo                                                                             | Demo 2 demo-neg | 2024/04/17/17:47:54                    | DETECTED NOT DETECTED        |
|   |                                                                                          | demo                                                                             | Demo            | 2024/04/17/17:38:41                    | DETECTED NOT DETECTED        |
|   |                                                                                          | demo-inv                                                                         | Demo-Inv        | 2024/04/17/17:35:04                    | I DETECTED NOT DETECTED      |
|   |                                                                                          | demo-invdisk                                                                     | Demo-InvDisk    | 2024/04/17/17:31:13                    | DETECTED NOT DETECTED        |
|   |                                                                                          | demo-pos                                                                         | Demo-Pos        | 2024/04/17/17:27:30                    | DETECTED NOT DETECTED        |
| 3 | You can sort the selected result by Quality                                              |                                                                                  | MENT LIBRARY    |                                        |                              |
| 3 | You can sort the selected result by Quality parameter (alphabetically).                  | MEASURE/                                                                         |                 | /04/19/13:47:17                        |                              |
| 3 |                                                                                          | Q<br>TYF<br>de<br>de<br>demo-neg                                                 | 2024            |                                        |                              |
| 3 |                                                                                          | Q<br>TYF<br>de<br>de<br>Sp<br>Quality Para                                       | 2024            | /04/19/13:47:17<br>RESULT              |                              |
| 3 |                                                                                          | Q<br>TYF<br>de<br>demo-neg<br>de<br>Sp<br>L. brevis                              | 2024            | RESULT                                 |                              |
| 3 |                                                                                          | Q<br>TYF<br>de<br>de<br>Sp<br>Sp<br>de<br>Cuality Para<br>L. brevis<br>horA gene | 2024            | RESULT                                 |                              |
| 3 |                                                                                          | Q<br>TYF<br>de<br>demo-neg<br>de<br>Sp<br>L. brevis                              | 2024            | RESULT<br>NOT DETECTED<br>NOT DETECTED |                              |

## 7.3 Putting Device out of operation

To take the Device out of operation perform the following steps:

- Remove all Detection Modules from the Device.
- Switch the Device OFF.
- When the screen prompts you to do so, unplug the power supply from the wall socket and then disconnect the power supply from the Device.
- Disconnect the USB cable.
- Store the Device in a dust- and moisture-proof location until the next time it is used (for more information please refer to chapter <u>11 Technical data</u>).

## 8 Diagnostics and troubleshooting

## 8.1 General troubleshooting

In most cases of error, the operating software will guide you directly on how to correct the error. If the screen refers to the support, please contact Endress+Hauser BioSense GmbH support (see chapter <u>10.1 Contact information</u>). If possible, make a note of the displayed error code and device Number for the person responsible for the device or for support in order to rectify the error. All errors whose correction cannot be fully explained on the operating software are explained in <u>Table 8</u>.

| Error                                                                                              | Error description                                                                                                    | Troubleshooting                                                                                                    |
|----------------------------------------------------------------------------------------------------|----------------------------------------------------------------------------------------------------|----------------------------------------------------------------------------------------------------|
| Scanned <b>UserID</b> or<br><b>Connect Code</b> Invalid                                            | A barcode was scanned that is not a <b>UserID</b> nor a <b>Connect Code</b>                                                                                                    | Make sure that you scan a <b>UserID</b><br>or a <b>Connect Code</b> when<br>prompted. If the error persists,<br>please contact Endress+Hauser<br>BioSense support.                                                                                                    |
| The Device does not shut<br>down as intended or does<br>not respond to user inputs                 | Shutdown sequence or running process was interrupted                                                                                                    | Disconnect the mains cable, wait<br>for 10 seconds, reconnect the<br>mains cable and re-start the device<br>by pressing the ON/OFF switch                                                                                                    |
| After starting the<br>measurement, an error is<br>detected during the initial<br>pressure build-up | MEASUREMENT       CONNECTED         PROCESSING       RESULT         I Beer Tank 1       Genome         PROCESS       ERROR         Error during initial pressure build-up.         Please check the operating instructions or contact the support.         OK | Briefly disconnect the device from<br>the mains and reconnect it. The<br>DMs will be ejected. Check the DM<br>for possible contamination. If you<br>do not find any contamination or<br>defects, start a new measurement.<br>If the error occurs again, please<br>contact support. |
| Self-check after switching on the Device                                                           | After a certain number of operating hours, the<br>Device requires a so-called self-check. It starts<br>automatically after after swithing on the Device.                                                                                                    | Wait until the process of self-check<br>has been completed.                                                                                                    |

Table 8: Error description and troubleshooting.

## 9 Maintenance

## 9.1 Control samples

Endress+Hauser BioSense recommends carrying out regular measurements with external control samples. These are available from Endress+Hauser BioSense Support (see chapter <u>10.1 Contact information</u>).

## 9.2 Maintenance tasks

Clean the surfaces of the Device as needed or routinely. Other parts cannot be cleaned. A sample analysis does not require any subsequent cleaning. This is because only the Detection Modules and not the surfaces of the Device come into contact with the sample material during the sample analysis.

For cleaning of the surfaces please use the following protocol:

- Prepare the cleaning solution. 70 % Ethanol can be used.
- Soak the cleaning cloth in the cleaning solution. It should be damp but not dripping wet.
- Clean all accessible surfaces of the Device.
- Dampen a paper towel with water and wipe the surface of the Device to remove any residual cleaning solution.
- Repeat this process twice.
- Dry the surface of the Device with a fresh paper towel.

### NOTICE

### Risk of getting in contact with cleaning solution

During cleaning, wear gloves and, in accordance with regional specific regulations, personal protective equipment.

### 

### Danger of infection, danger of false test results and danger of personal injury and property damage

- Do not use aggressive cleaning agents, such as acetone.
- Do not spray cleaning agents directly onto the Device or inside the Detection Module slot.
- If you have reason to believe that the interior is dirty and contaminated, contact Endress+Hauser BioSense support (see chapter <u>10.1 Contact information</u>).

### NOTICE

### Risk of damage to the Device

- Damage caused by liquid spillage will invalidate the warranty.
- Make sure that no chemicals or other liquids enter the Device.

## 10 Support

## **10.1** Contact information

Please contact Endress+Hauser BioSense support (<u>support.ehbs@endress.com</u>) concerning all support tasks.

### 10.2 Return

Decommission the Device as described in chapter <u>7.3 Putting Device out of operation</u>, then return the Device to Endress+Hauser for disposal. When repacking the Device for shipment, the original packaging materials of the defective or replacement Device must be used. If the original packaging materials are not available, contact Endress+Hauser BioSense support before packing and ensure that the Device is properly prepared (see chapter <u>9.2</u> <u>Maintenance tasks</u>).

Ensure that the Device does not present a biological or chemical hazard. You must declare the harmlessness in writing to Endress+Hauser (a Declaration of decontamination can be obtained by the Endress+Hauser BioSense support). If a biological or chemical hazard is present or suspected, contact Endress+Hauser BioSense support.

## 11 Technical data

The ambient conditions during operation, transport conditions, storage conditions, mechanical data and equipment features are listed below in <u>Table 9</u> to <u>Table 13</u>.

| Value                                          |
|------------------------------------------------|
| External power supply:                         |
| AC input: 100 to 240 V, 3 A, 50 to 60 Hz       |
| DC output: 24 V, 9.16 A                        |
| Power supply of the Device:                    |
| DC input 24 V DC ± 2 %: 9.16 A.                |
| 1 x 10 A fast switching (not user replaceable) |
| П                                              |
| Pollution degree 2 according to DIN EN 61010-1 |
| 15 °C to 35 °C                                 |
| 20 to 80 % relative humidity, non-condensing   |
| 0 to 3000 m                                    |
|                                                |

*Table 9: Ambient conditions during operation.* 

| Parameter   | Value                                         |
|-------------|-----------------------------------------------|
| Temperature | +5 °C to +40 °C                               |
| Humidity    | 5 % to 85 % relative humidity, non-condensing |

Table 10: Transport conditions.

| Parameter   | Value                                         |
|-------------|-----------------------------------------------|
| Temperature | +5 °C to +40°C                                |
| Humidity    | 5 % to 85 % relative humidity, non-condensing |
|             |                                               |

Table 11: Storage conditions.

| Value                                                                     |
|---------------------------------------------------------------------------|
| Width: 233 mm                                                             |
| Height: 296 mm                                                            |
| Depth: 414 mm                                                             |
| 12 kg                                                                     |
| Determined by the specific Kit                                            |
| 1 Detection Module per analysis or 2 Detection Modules at the same        |
| time                                                                      |
| per analysis                                                              |
| Three touch buttons on front: 1, 2, X                                     |
| External scanner supported: Data Matrix (2D), EAN-13 (1D); Code 128 (1D)  |
| Internal scanner scans barcodes on input Detection Modules                |
| < 75 dB                                                                   |
| 1 x 10 / 100 Base-T Ethernet (for service purposes only)                  |
| 1 x USB 2.0 Type B                                                        |
| Up to 1000 runs                                                           |
| 800 x 480 pixel RGB, 4.3" IPS TFT, up to 800 cd/m <sup>2</sup> brightness |
|                                                                           |

Table 12: Mechanical data and equipment features.

| Parameter        | Value                |
|------------------|----------------------|
| Processor        | Quad-core            |
| Memory           | 8GB RAM              |
| Storage          | 250GB                |
| Operating System | Windows 10 or higher |

Table 13: Recommended minimum hardware requirements for Control Software

ehbs.endress.com

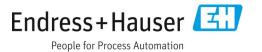